# Cisco Intersight - Installazione, configurazione e installazione Hyperflex su VMware ESXi Ī

## Sommario

Introduzione **Prerequisiti Requisiti** Versioni supportate per le distribuzioni di cluster HX con connessione FI Intersight Connectivity Altri requisiti Componenti usati **Configurazione** Esempio di rete Procedura di configurazione **Verifica** 

# Introduzione

Cisco Intersight semplifica le operazioni dei centri dati offrendo la gestione dei sistemi come servizio, eliminando la necessità di mantenere isole di infrastrutture di gestione in sede.

Cisco Intersight fornisce un'installazione guidata per installare, configurare e distribuire i cluster Cisco HyperFlex - HX Edge e FI-attached. La procedura guidata crea una definizione di preconfigurazione del cluster denominata Profilo cluster HX. Questa definizione è una rappresentazione logica dei nodi HX nel cluster HX e include:

- Sicurezza: credenziali per il cluster HyperFlex, ad esempio password della macchina virtuale del controller, nome utente e password dell'hypervisor.
- Configurazione: requisiti del server, firmware, ecc.
- Connettività: rete upstream, rete virtuale, ecc.

In questo documento vengono illustrati i passaggi e le schermate per la distribuzione di cluster Hyperflex collegati tramite FI tramite intersight.

# **Prerequisiti**

### **Requisiti**

Versioni supportate per le distribuzioni di cluster HX con connessione FI

**Componente Versione/Release**

HX220C-M4S HXAF220C-M4S HX240C-M4SX HXAF240C-M4S

Server M4, M5

HX220C-M5SX HXAF220C-M5SX HX240C-M5SX HXAF240C-M5SX

Device Connector Aggiornamento automatico di Cisco Intersight

Intersight Connectivity

Considerare i seguenti prerequisiti relativi alla connettività di Intersight:

- Verificare che il connettore del dispositivo sull'istanza di UCS Manager corrispondente sia correttamente configurato per la connessione a Cisco Intersight e richiesto.
- Tutti i connettori dei dispositivi devono risolvere correttamente svc.ucs-connect.com e consentire le connessioni HTTPS in uscita avviate sulla porta 443.
- $\bullet$  Hyperflex Installer versione fino alla 3.5(2a) supporta l'uso di un proxy HTTP, tranne quando il cluster viene ridistribuito e non è nuovo in fabbrica.
- Tutte le interfacce di gestione della macchina virtuale del controller devono risolvere correttamente download.intersight.com e consentire le connessioni HTTPS avviate in uscita sulla porta 443. La versione corrente di HX Installer supporta l'utilizzo di un proxy HTTP se la connettività Internet diretta non è disponibile, tranne quando il cluster viene ridistribuito e non è nuovo dalla factory.
- $\bullet$  Il server ESX, la rete del controller HX e l'host vCenter devono essere accessibili tramite le interfacce di gestione UCS Fabric Interconnect.
- A partire da HXDP versione 3.5(2a), il programma di installazione di Intersight non richiede la presenza di una VM controller preinstallata sui server HyperFlex. Tuttavia, questo requisito sarà ancora applicabile se la connettività a Intersight avviene tramite un proxy HTTP. Tutti i NUOVI server HX possono essere distribuiti così come sono con un proxy HTTP.

Altri requisiti

[Requisiti software](/content/en/us/td/docs/hyperconverged_systems/HyperFlex_HX_DataPlatformSoftware/HyperFlex_Installation_Guide_for_Intersight/b_HyperFlex_Installation_Guide_for_Intersight.html) [Requisiti fisici](/content/en/us/td/docs/hyperconverged_systems/HyperFlex_HX_DataPlatformSoftware/HyperFlex_Installation_Guide_for_Intersight/b_HyperFlex_Installation_Guide_for_Intersight.html)

[Requisiti di rete](/content/en/us/td/docs/hyperconverged_systems/HyperFlex_HX_DataPlatformSoftware/HyperFlex_Installation_Guide_for_Intersight/b_HyperFlex_Installation_Guide_for_Intersight.html)

[Requisiti porta](/content/en/us/td/docs/hyperconverged_systems/HyperFlex_HX_DataPlatformSoftware/HyperFlex_Installation_Guide_for_Intersight/b_HyperFlex_Installation_Guide_for_Intersight.html)

[Informazioni sulla distribuzione](/content/en/us/td/docs/hyperconverged_systems/HyperFlex_HX_DataPlatformSoftware/HyperFlex_Installation_Guide_for_Intersight/b_HyperFlex_Installation_Guide_for_Intersight.html)

#### Componenti usati

- Cisco Intersight
- Cisco UCSM
- Cisco HX Server
- Cisco Hyperflex
- VMWare FSXi

• VMware vCenter

## **Configurazione**

#### Esempio di rete

• Cisco Intersight offre un modo semplice per distribuire i cluster HyperFlex includendo HyperFlex Installer in tutte le edizioni di Cisco Intersight.

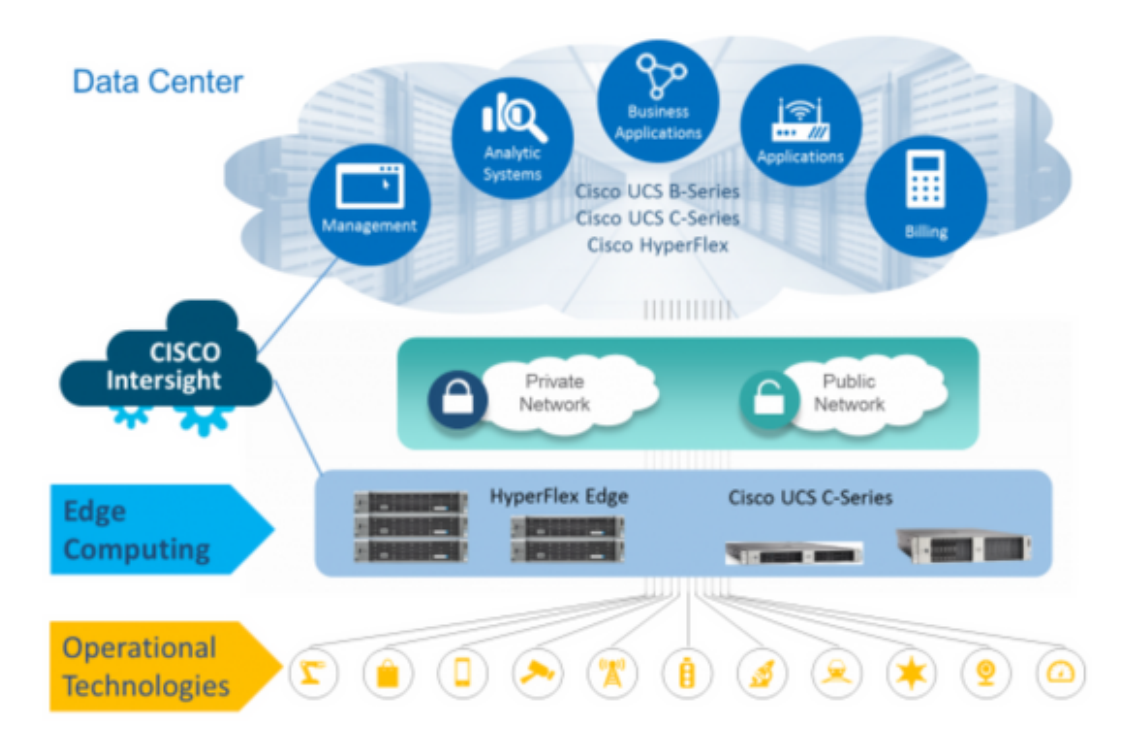

#### Procedura di configurazione

Passaggio 1. Accedere a Cisco Intersight e selezionare l'account utente come mostrato di seguito.

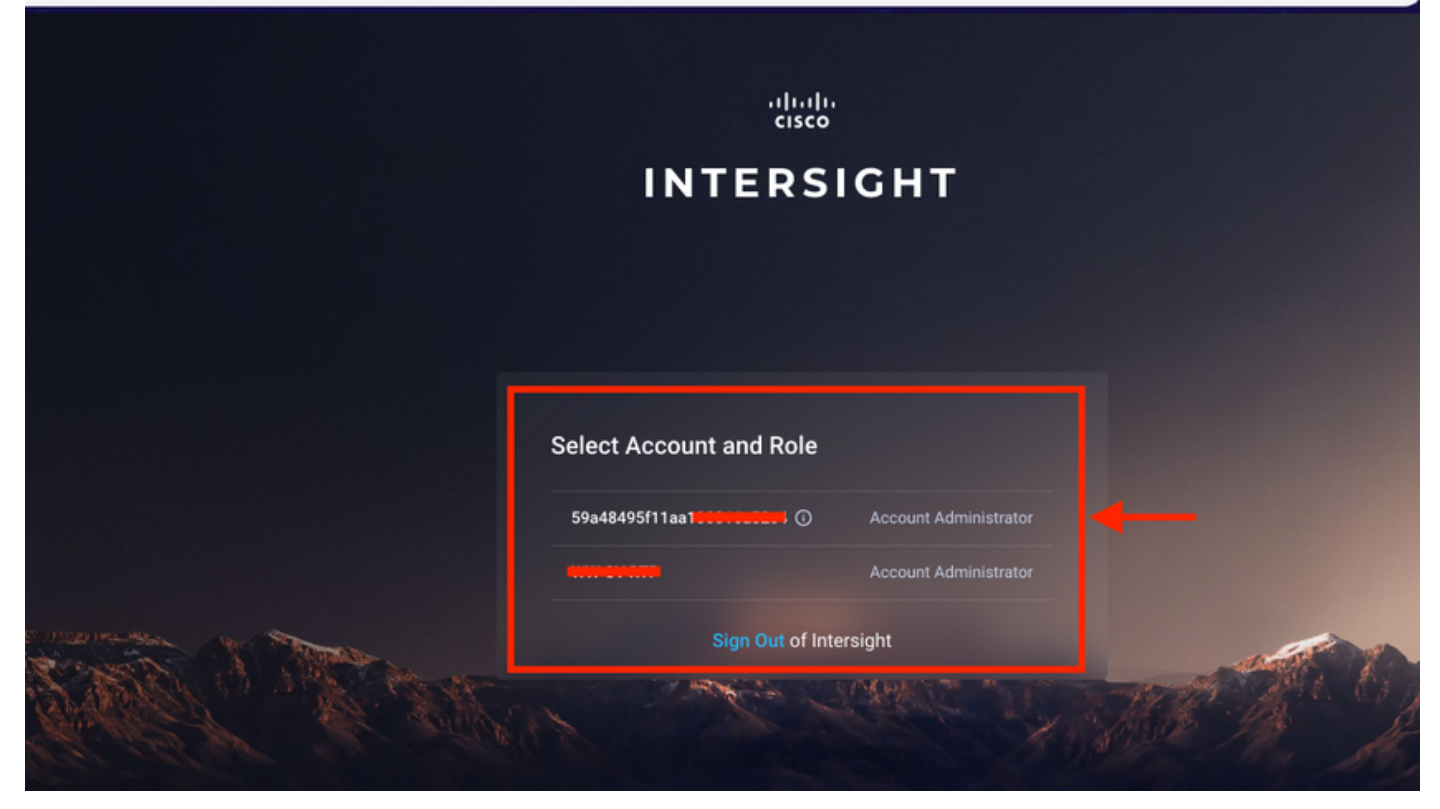

Passaggio 2. Nel dashboard fare clic sulla scheda Dispositivi nel riquadro di destra.

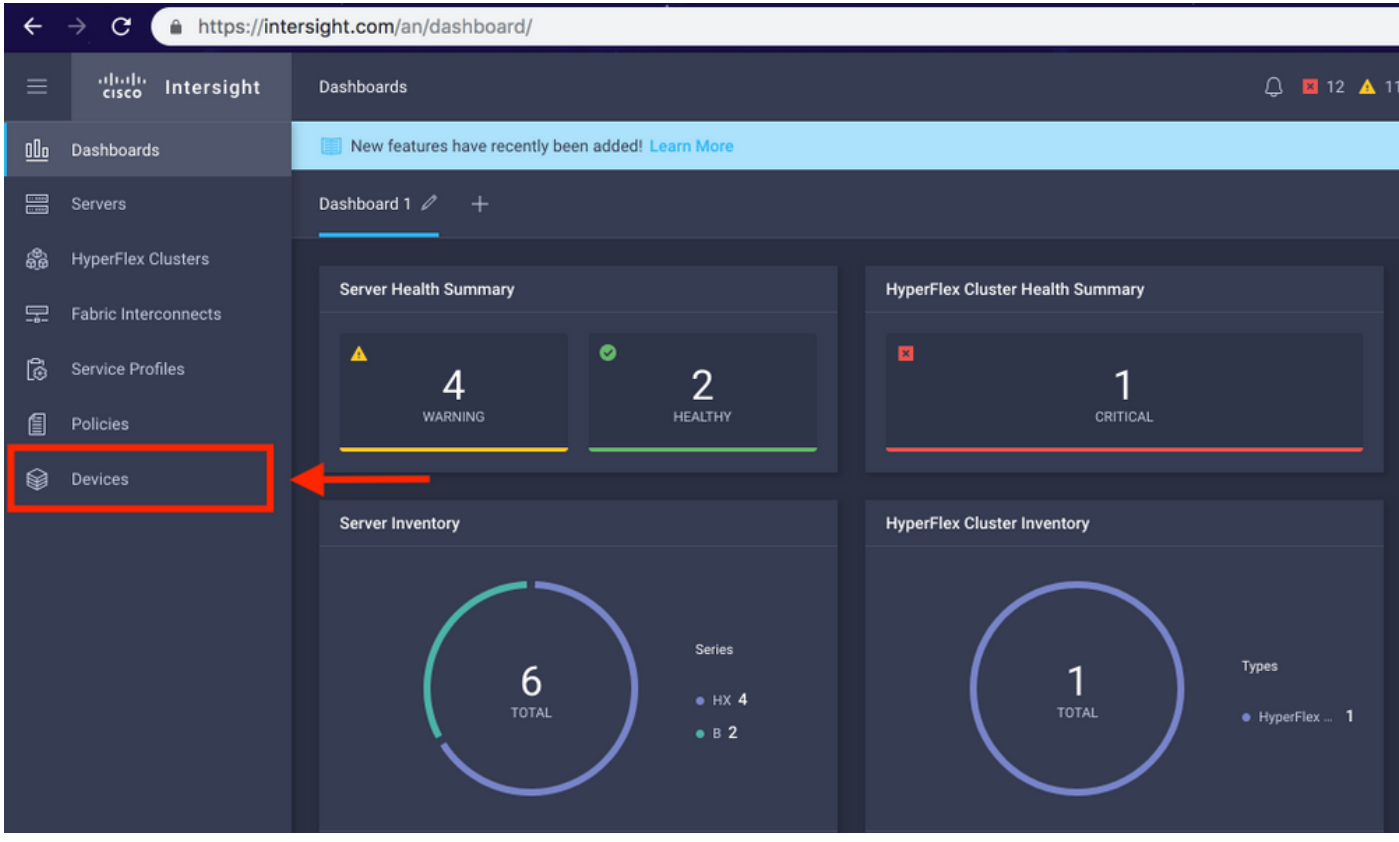

Passaggio 3. In Dispositivi, fare clic su Richiedi un nuovo dispositivo

☆.

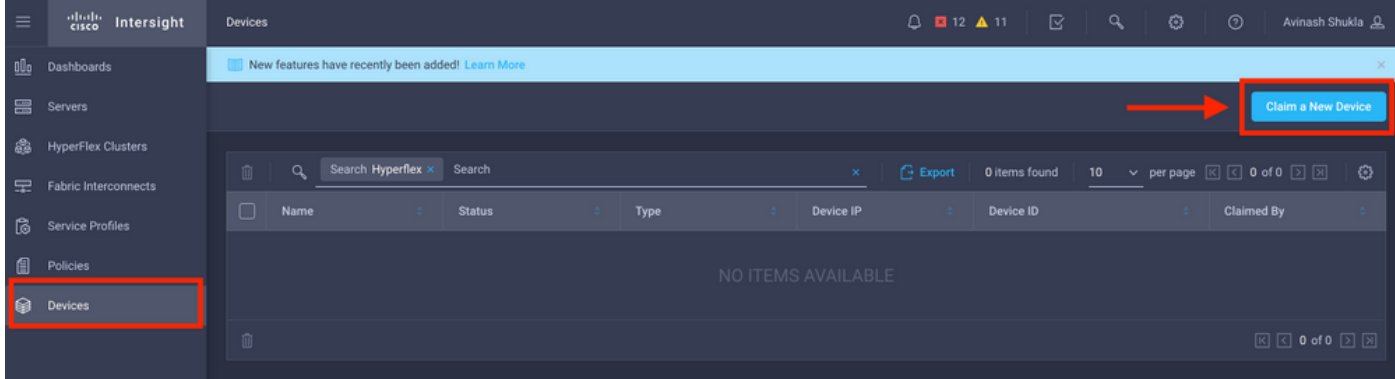

Passaggio 4. Accedere a UCS Manager, selezionare Admin -> Device Connector. Fare clic su Settings per configurare la modalità di accesso e la configurazione proxy

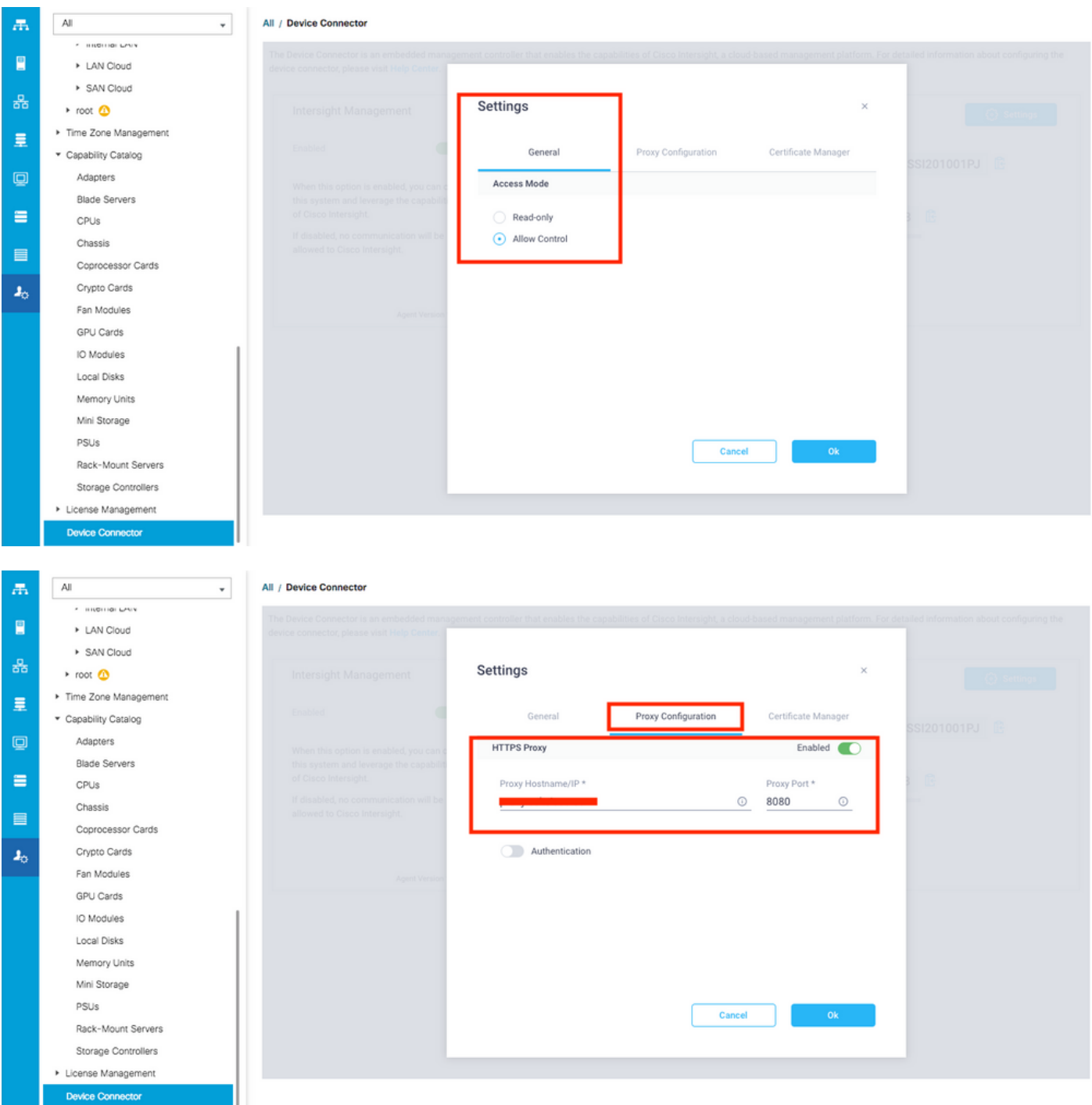

Passaggio 5. In UCS Manager, selezionare Admin -> Device Connector. Abilitare l'interruttore Intersight Management e ottenere l'ID dispositivo e il codice attestazione.

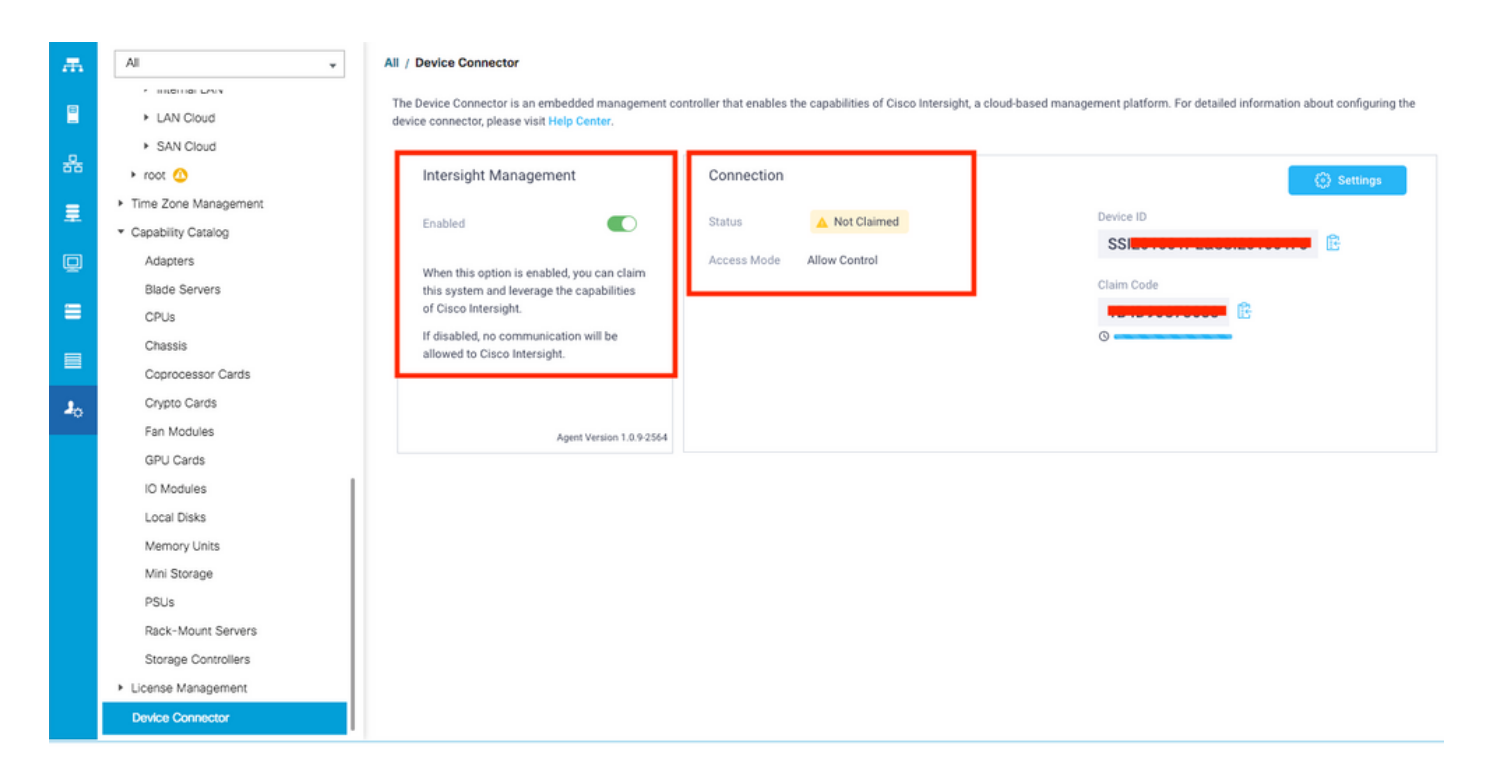

Passaggio 6. Nell'account Intersight, utilizzare il codice attestazione e l'ID dispositivo (acquisiti nel passaggio 5) per richiedere il dispositivo. Ora il dominio UCSM è rivendicato.

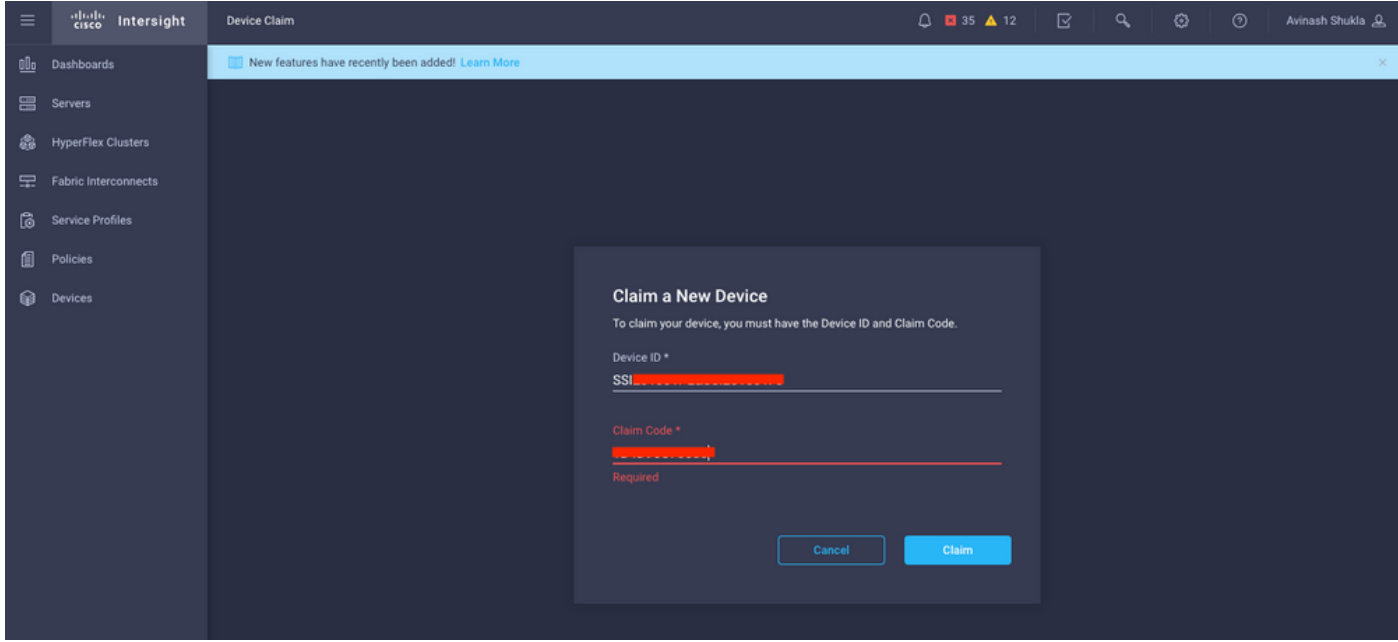

Passaggio 7. Selezionare Devices per confermare che il nuovo dominio sia "Connected" e "Claimed". Inoltre, verificare di avere ora l'opzione per l'avvio incrociato dell'interfaccia utente UCSM e della CLI UCSM da Intersight.

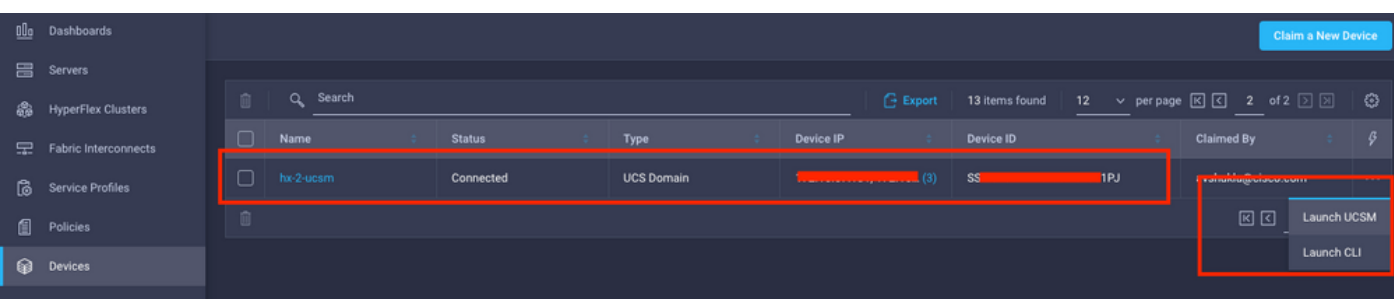

Passaggio 8. In Profili di servizio, fare clic su Crea profilo cluster Hyperflex

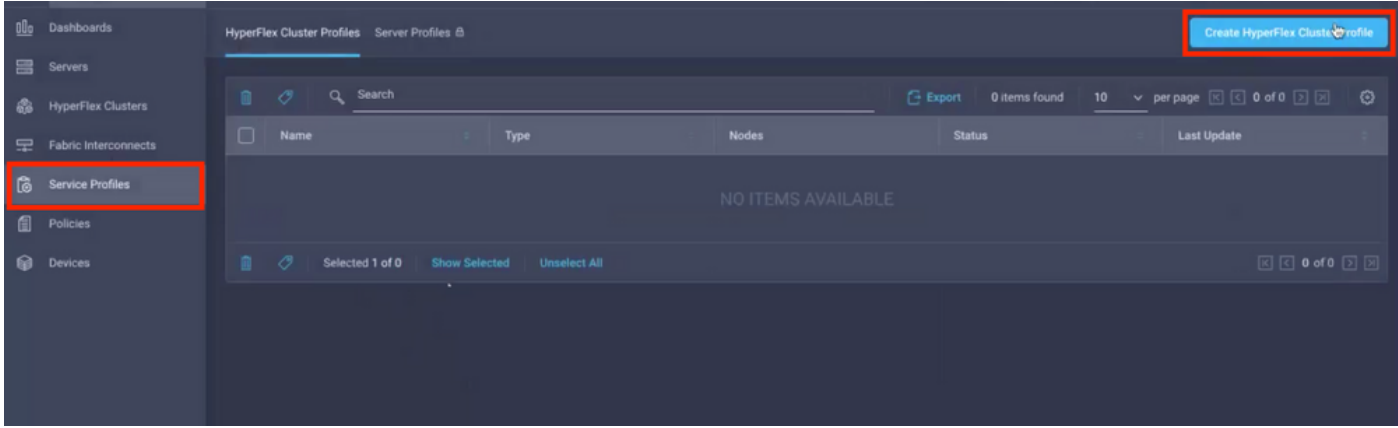

Passaggio 9. Configurare il profilo di servizio eseguendo la procedura seguente:

#### Attività generali

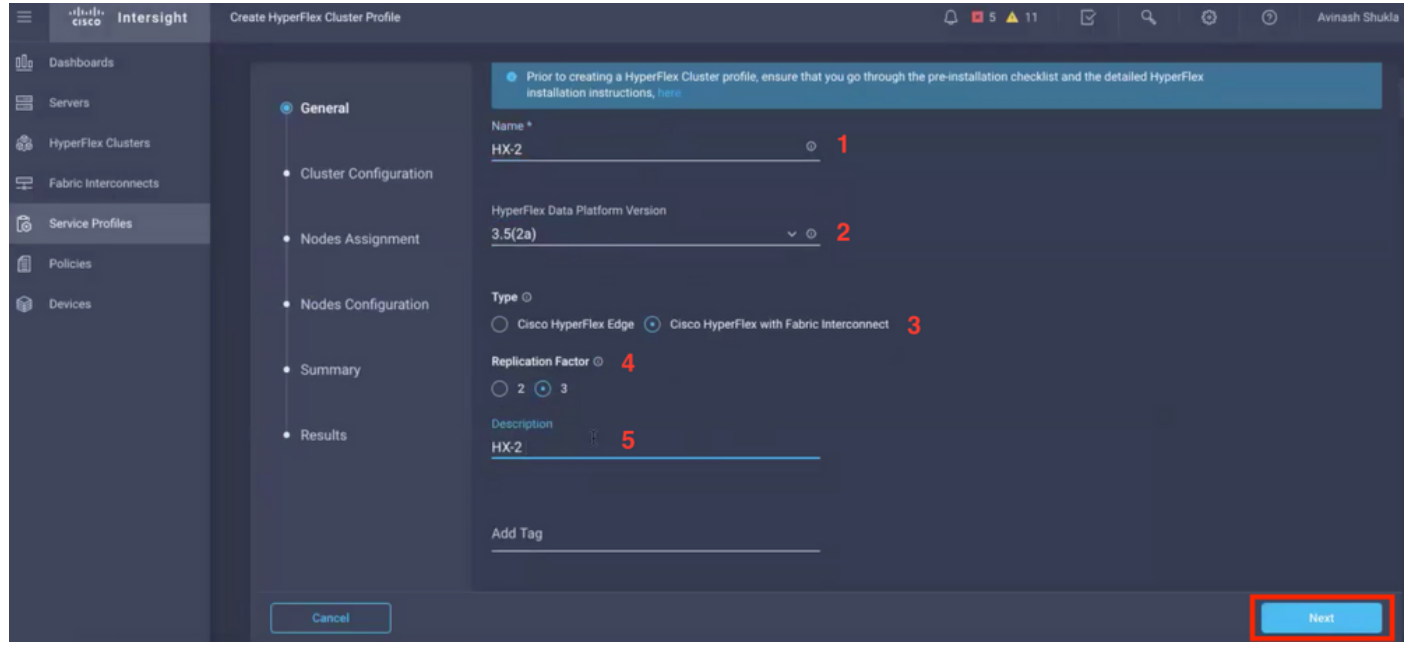

## Configurazione cluster - Sicurezza

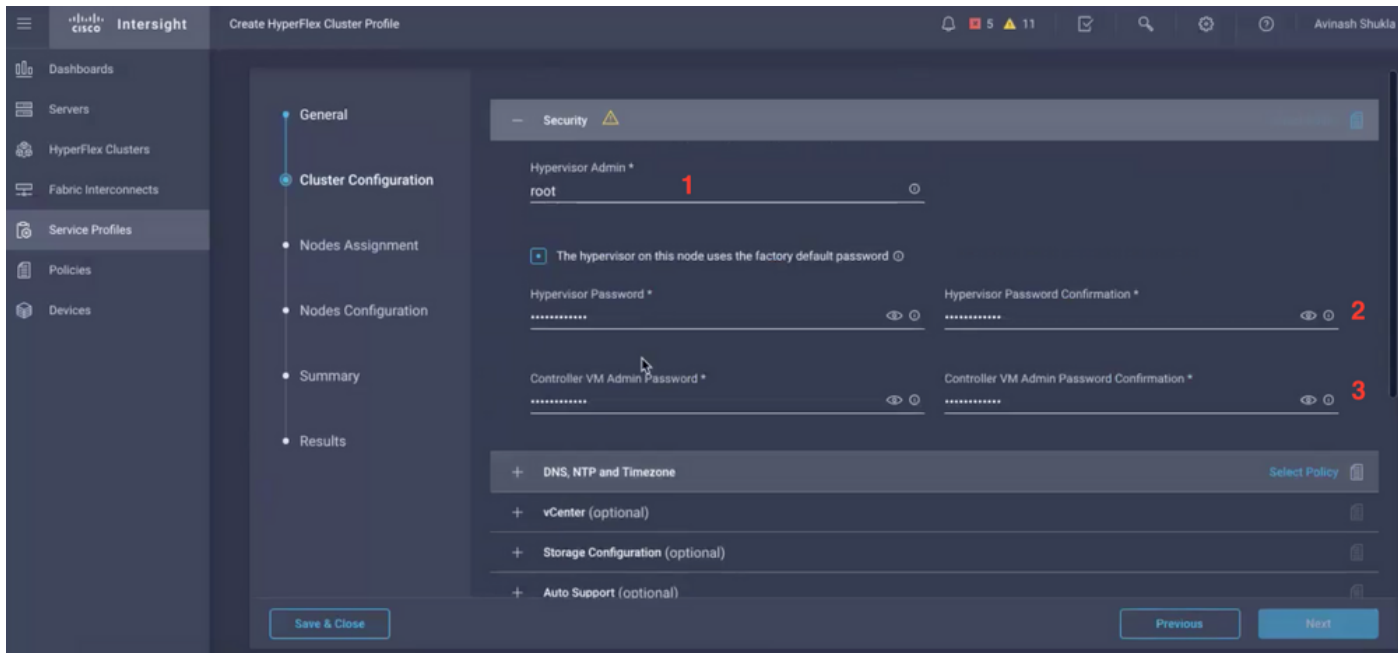

#### Configurazione cluster - DNS, NTP e fuso orario

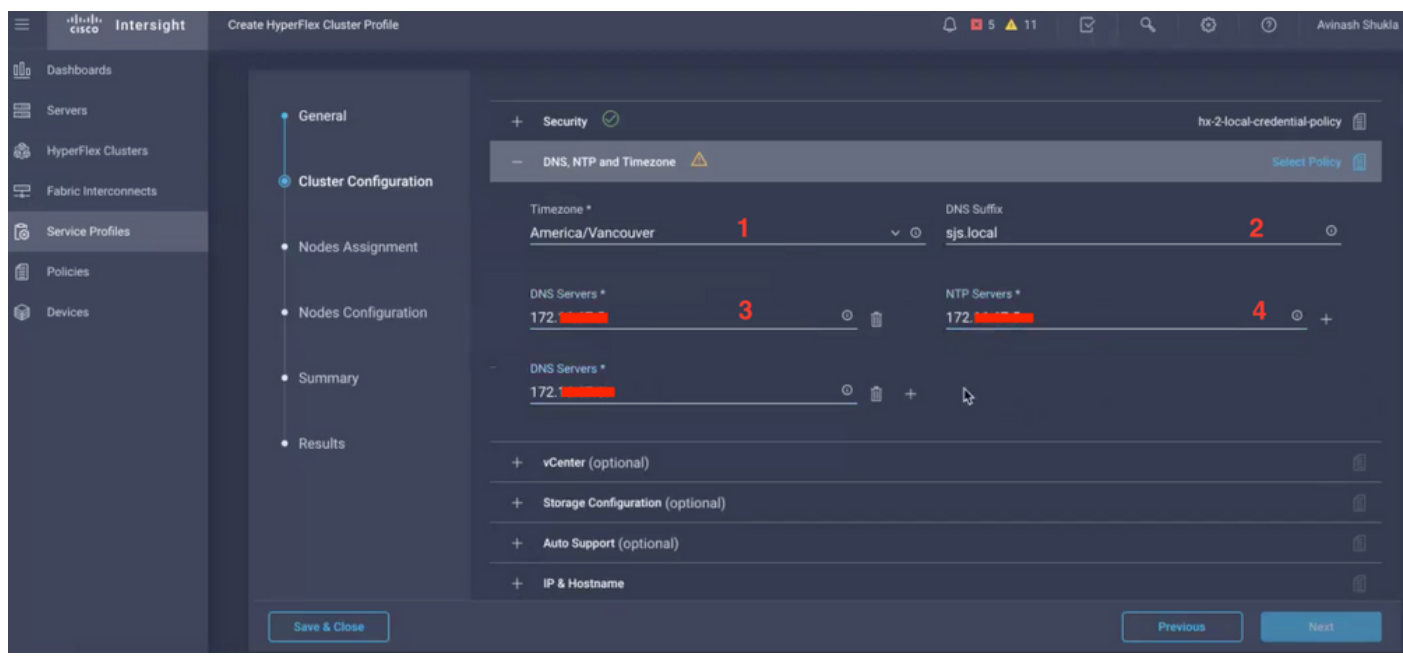

#### Configurazione cluster - Configurazione vCenter

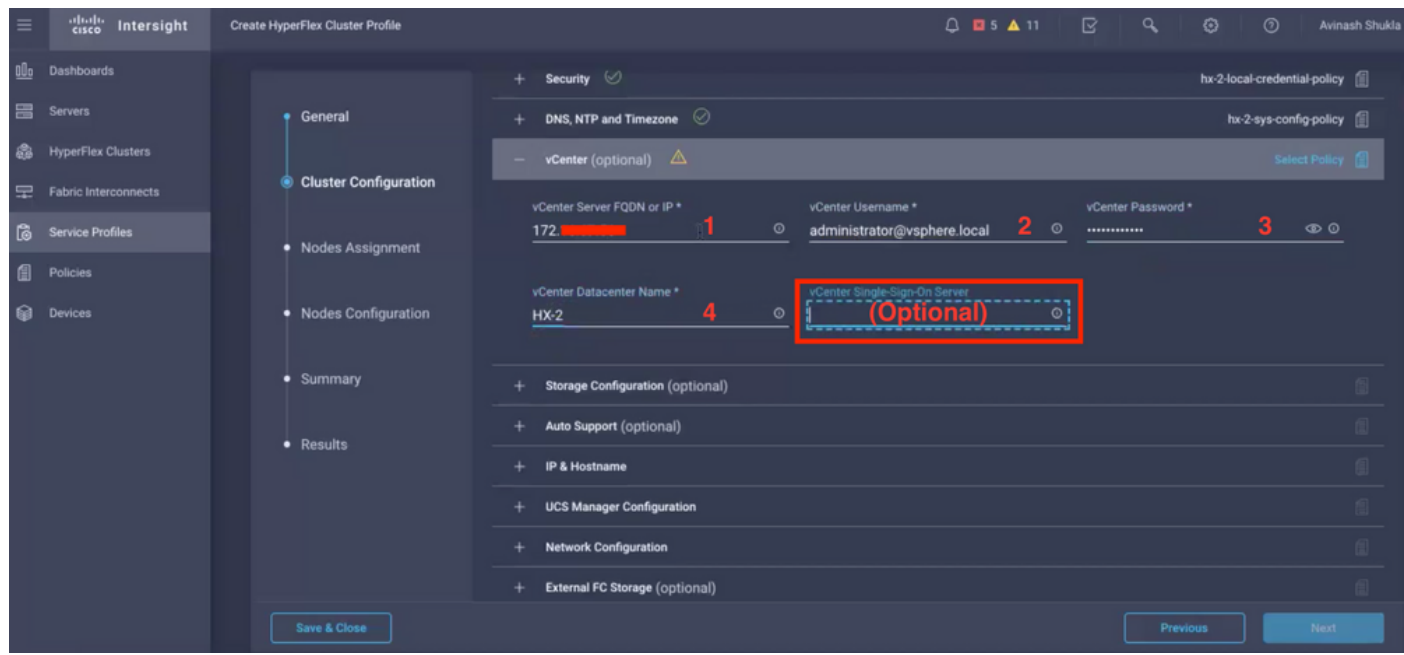

Nota: per la configurazione di vCenter è consigliabile ignorare il server vCenter Single Sign-On. Si prega di controllare sotto pagina documento 27,

[https://www.cisco.com/c/dam/en/us/products/collateral/hyperconverged-infrastructure/hyperflex](/content/dam/en/us/products/collateral/hyperconverged-infrastructure/hyperflex-hx-series/whitepaper-c11-740456.pdf)[hx-series/whitepaper-c11-740456.pdf](/content/dam/en/us/products/collateral/hyperconverged-infrastructure/hyperflex-hx-series/whitepaper-c11-740456.pdf)

Configurazione cluster - Configurazione di archiviazione

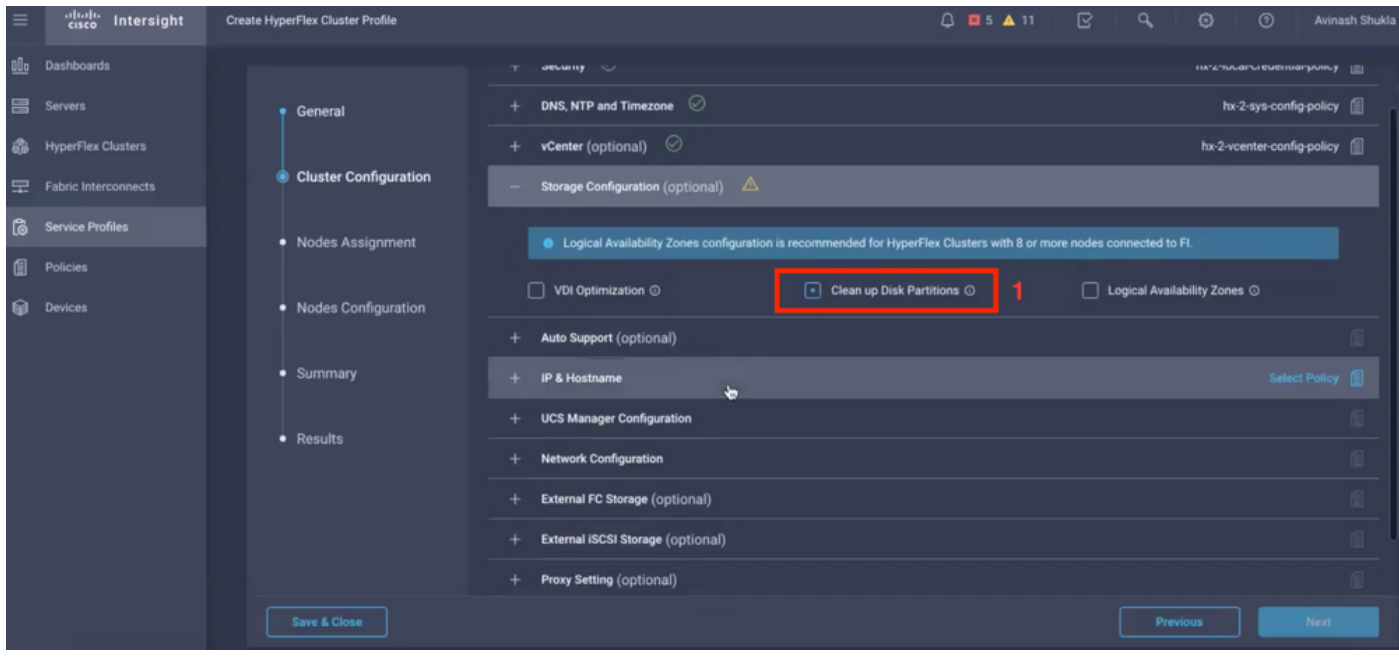

### Configurazione cluster - Supporto automatico

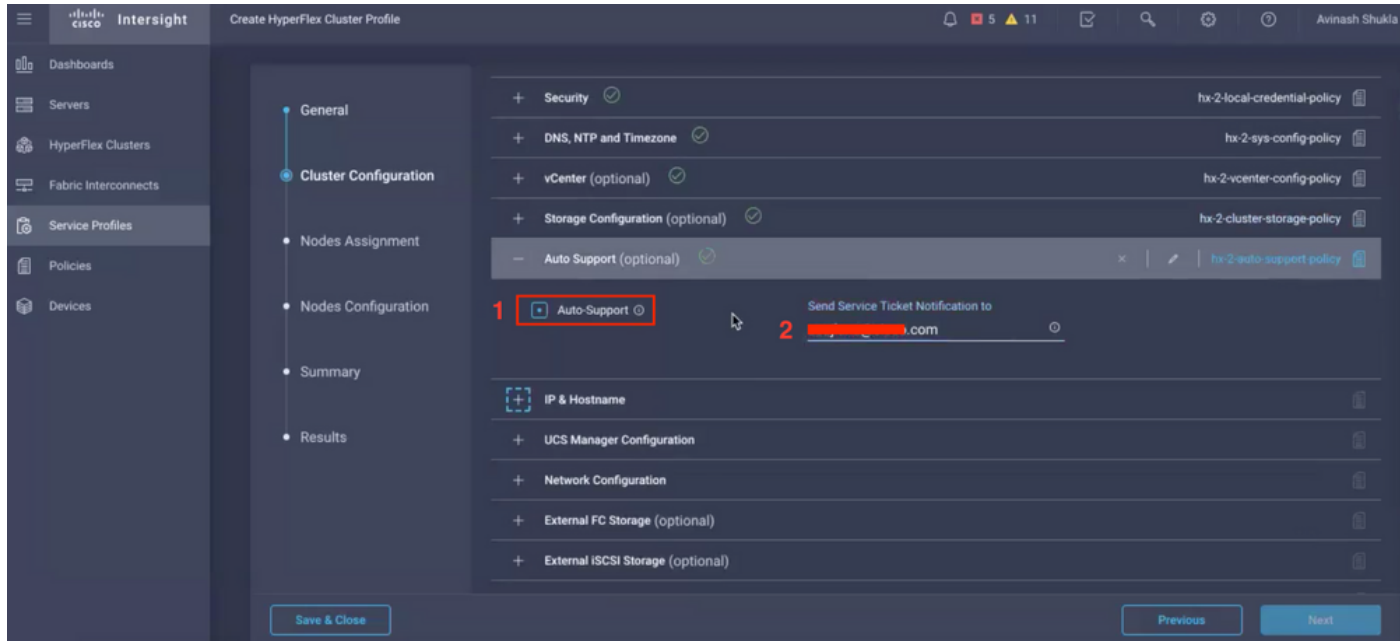

Configurazione cluster - IP e nome host

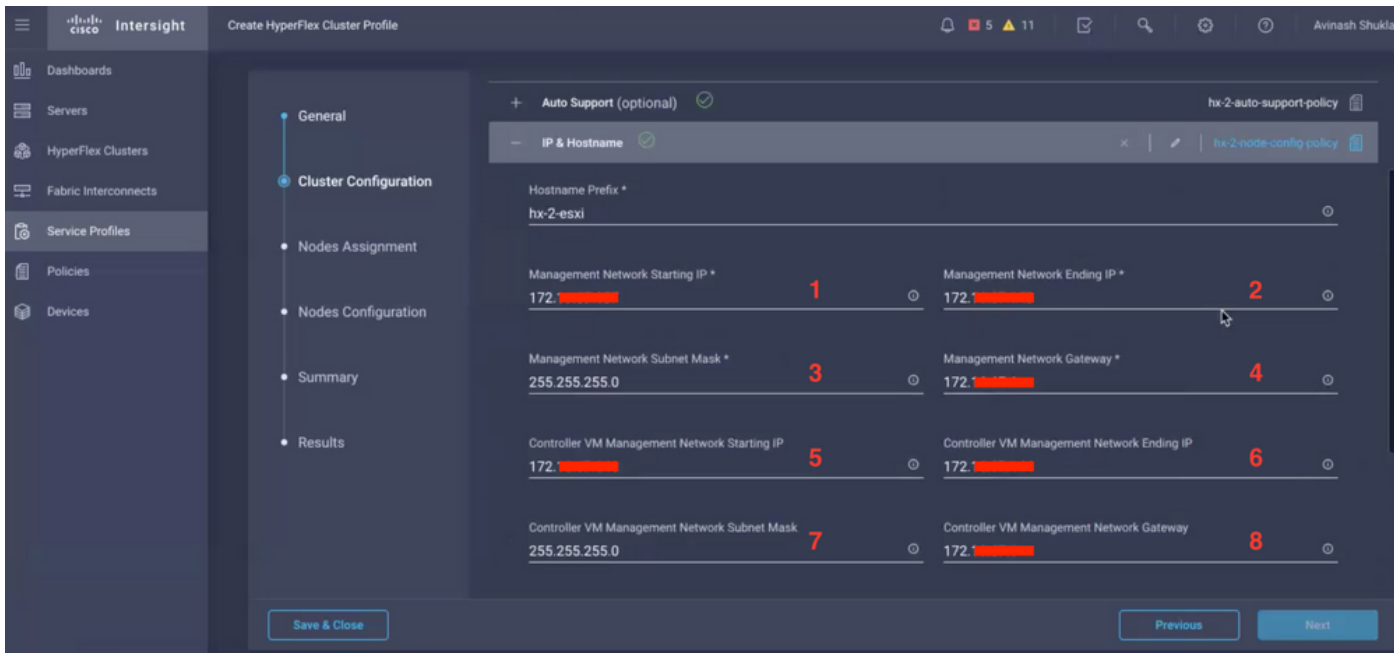

## Configurazione cluster - Configurazione UCSM

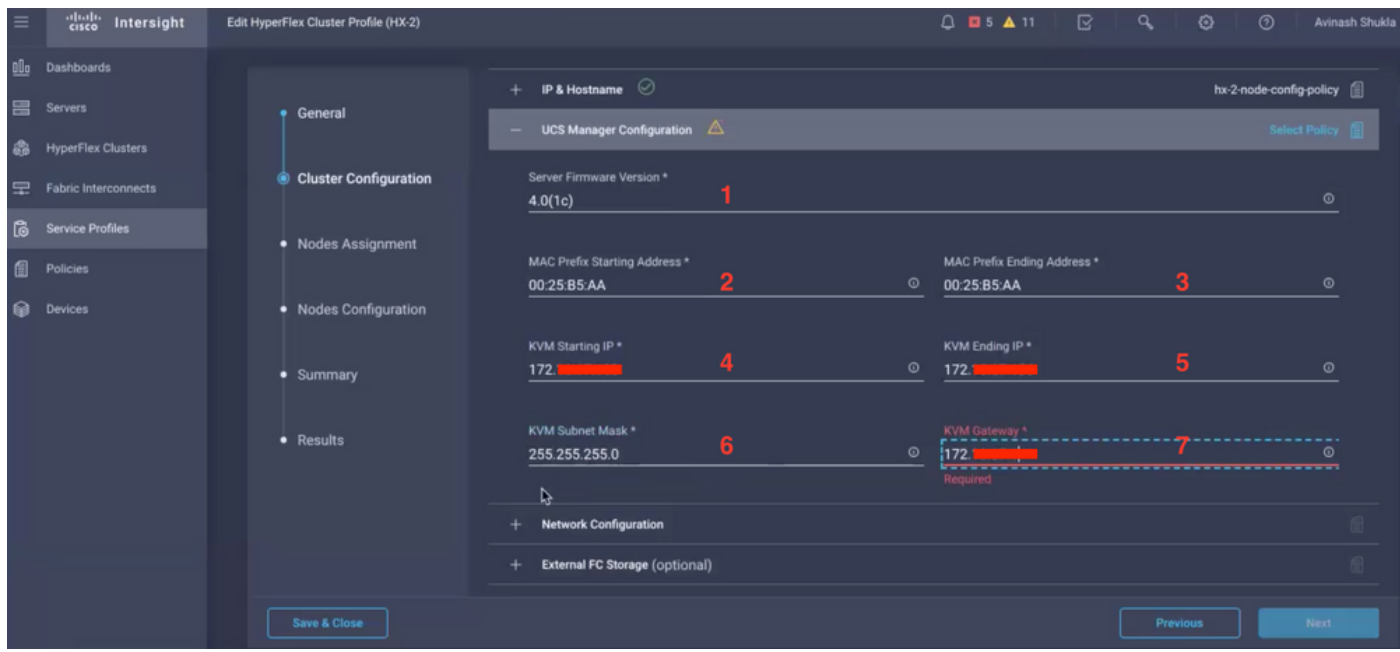

## Configurazione cluster - Rete

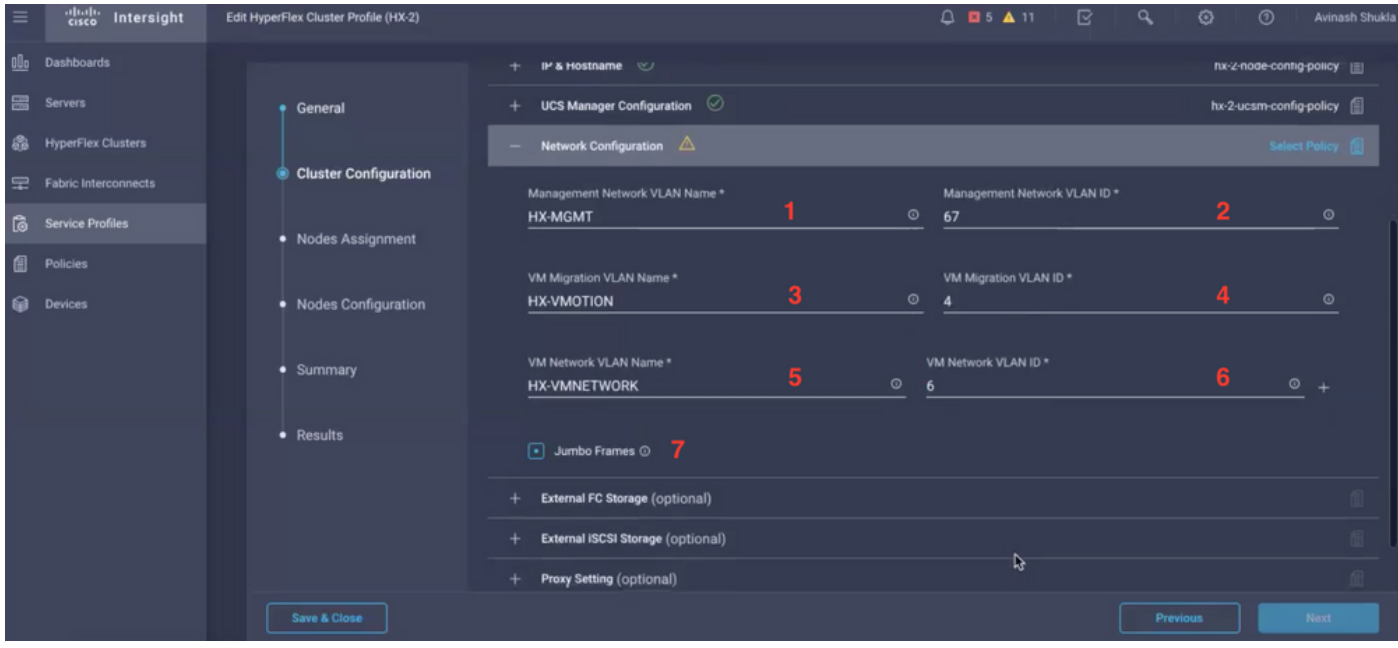

### Configurazione cluster - Storage esterno (opzionale)

Se abilitato, specificare il nome VSAN e l'ID VSAN rispettivamente per FI A e FI B.

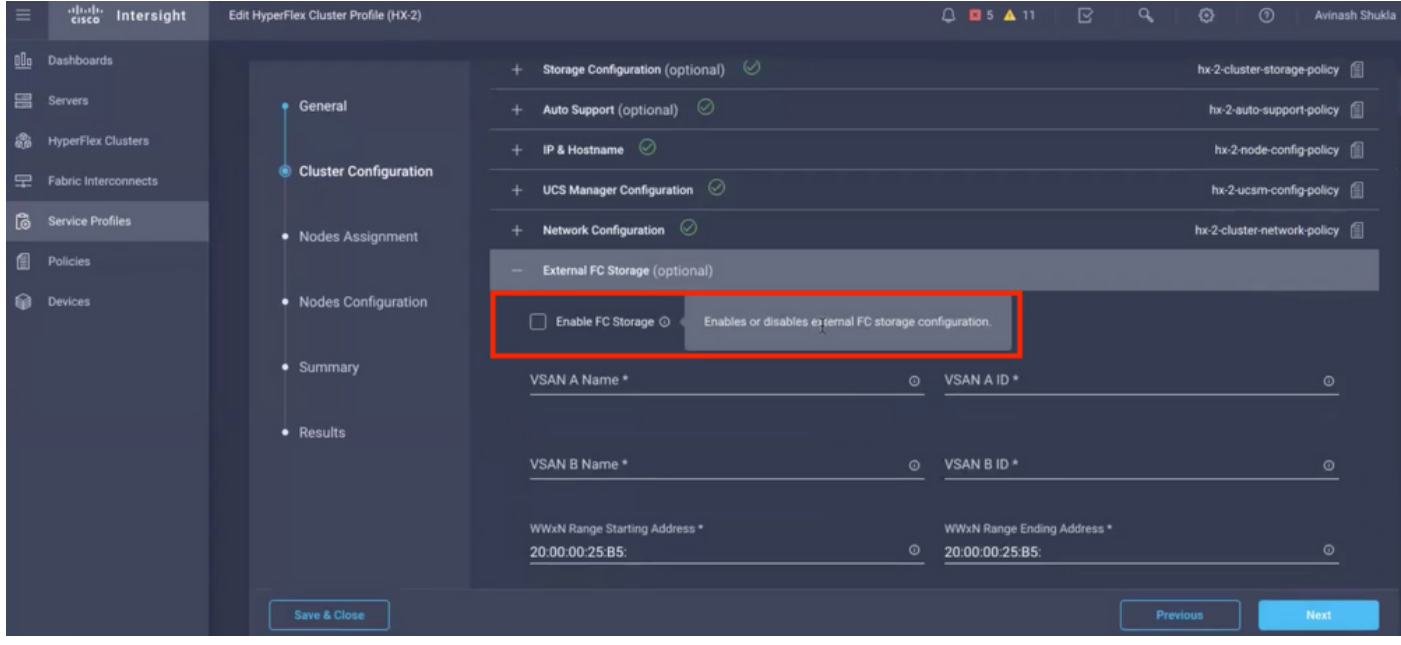

Configurazione cluster - Impostazione proxy (opzionale)

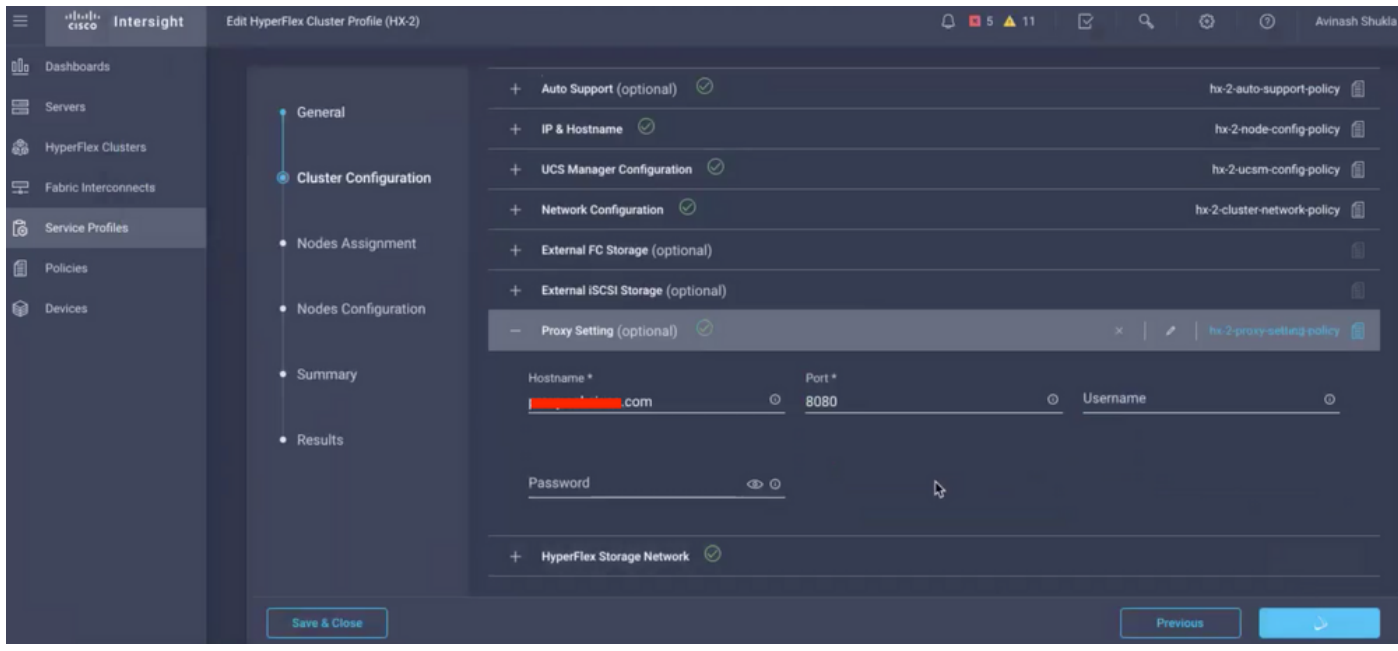

## Configurazione cluster - Rete di archiviazione Hyperflex

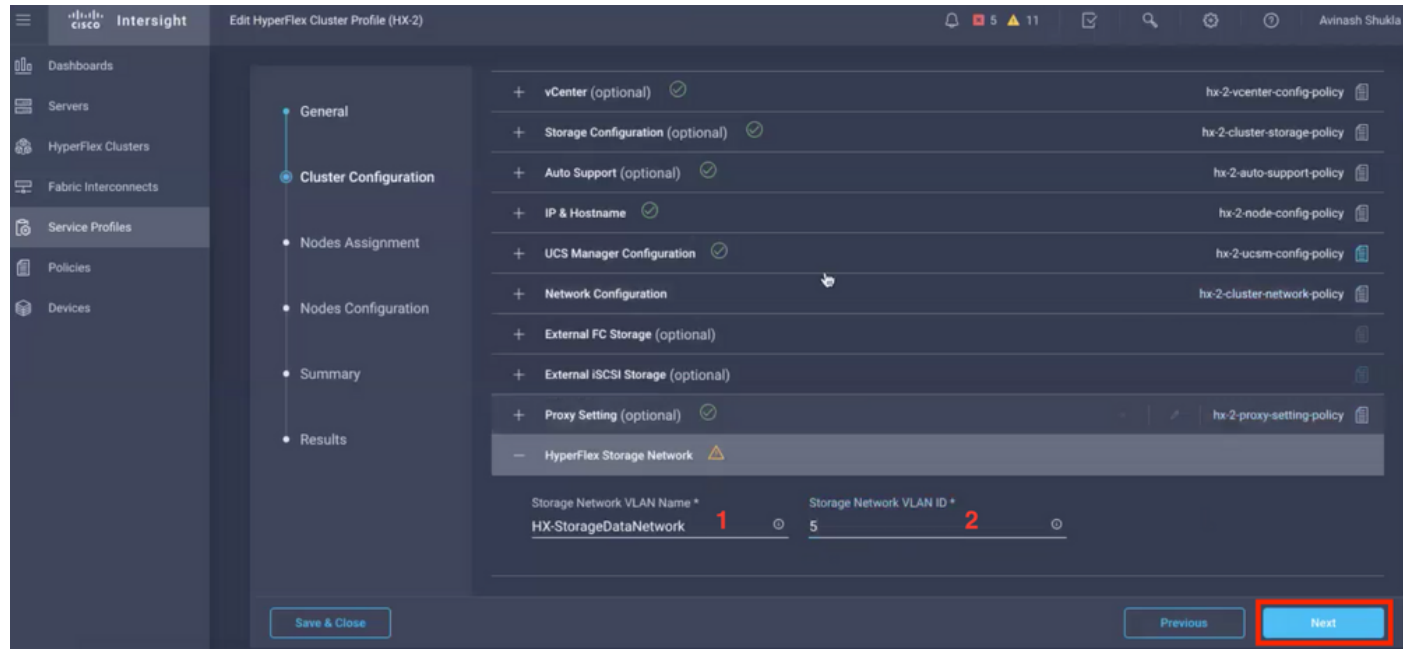

Passaggio 10. Selezionare i server come parte di Assegnazione nodo.

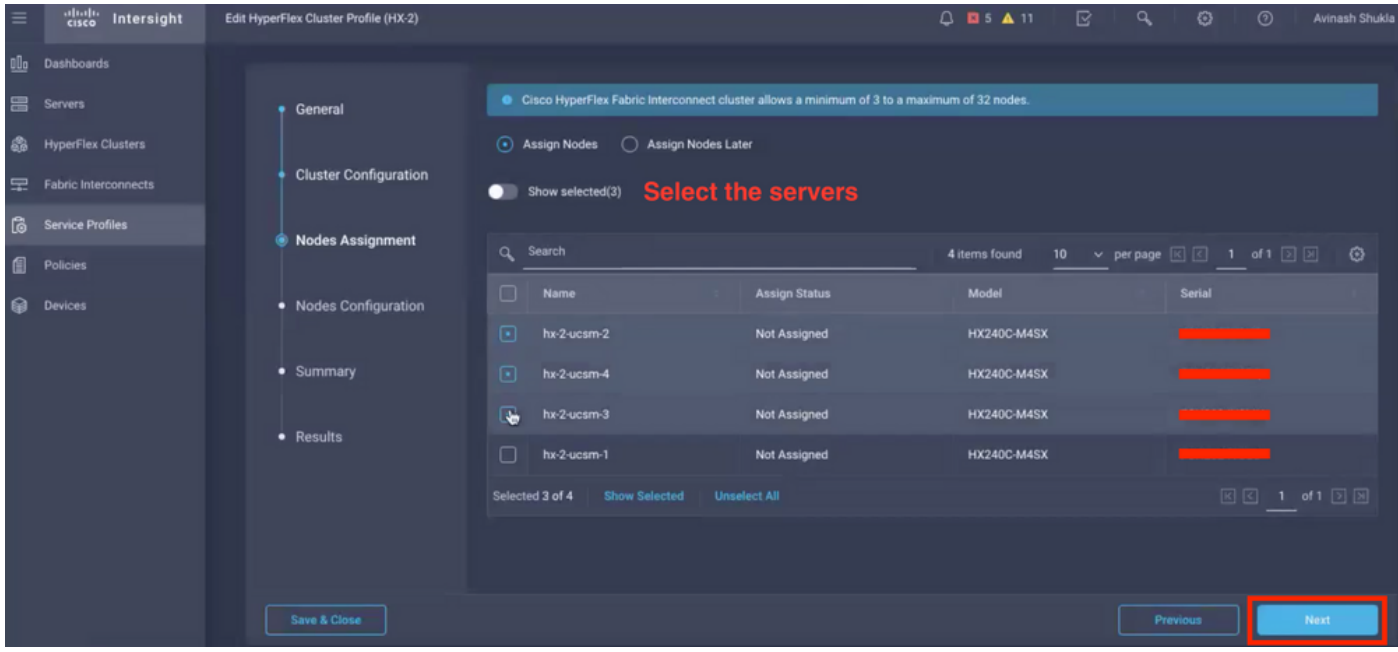

Passaggio 11. Configurare e confermare l'indirizzo IP dell'hypervisor e del controller di storage per la configurazione del nodo,

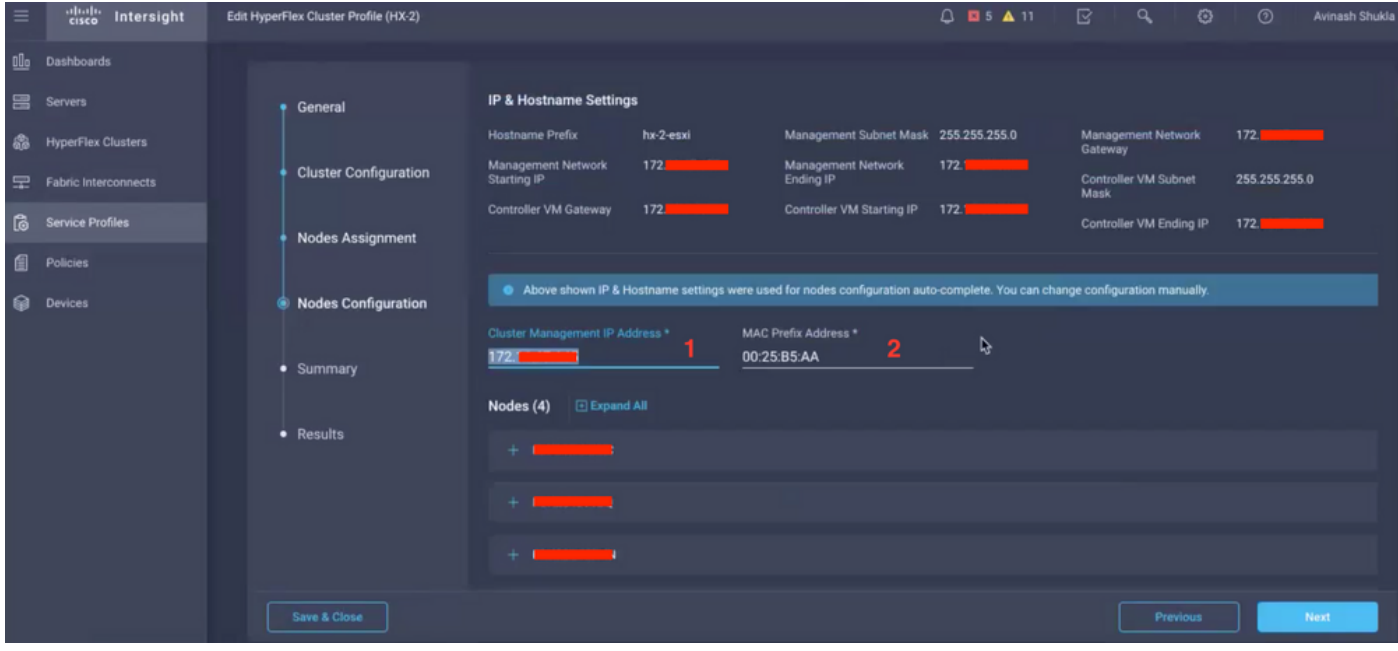

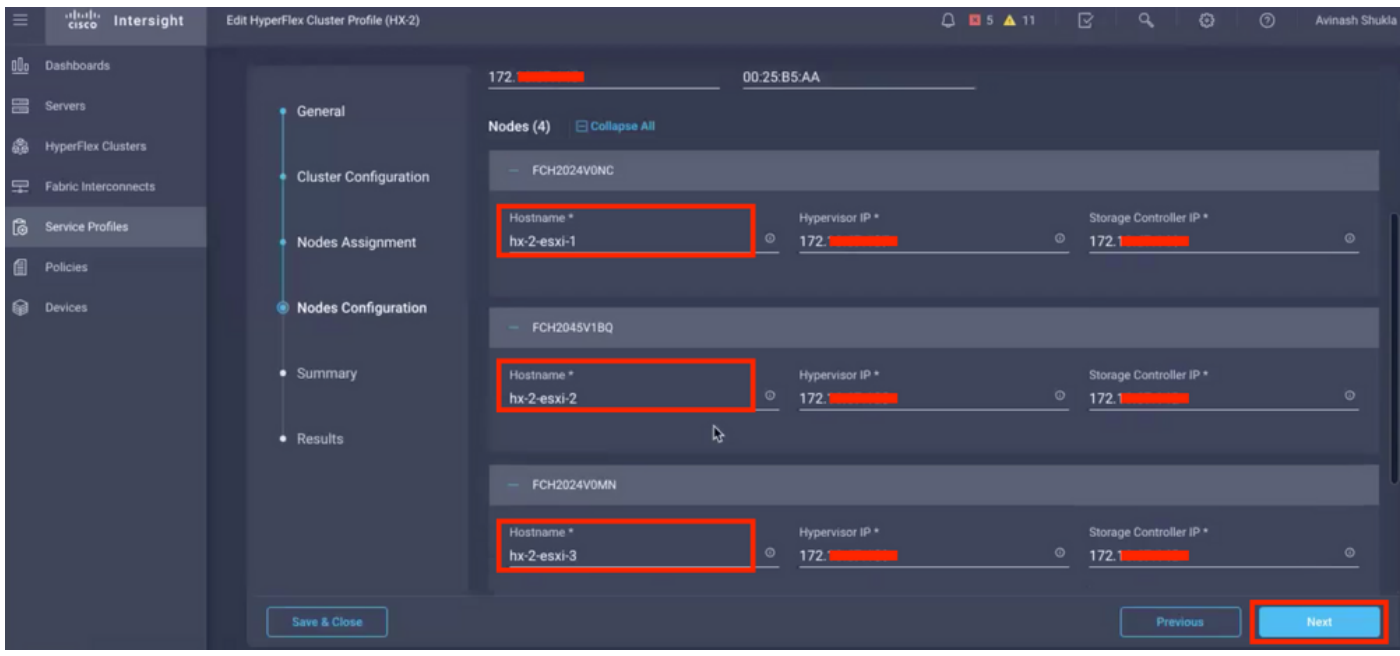

Passaggio 12. Fare clic su Convalida e distribuzione e verificare lo stato di avanzamento e attendere il completamento dell'installazione.

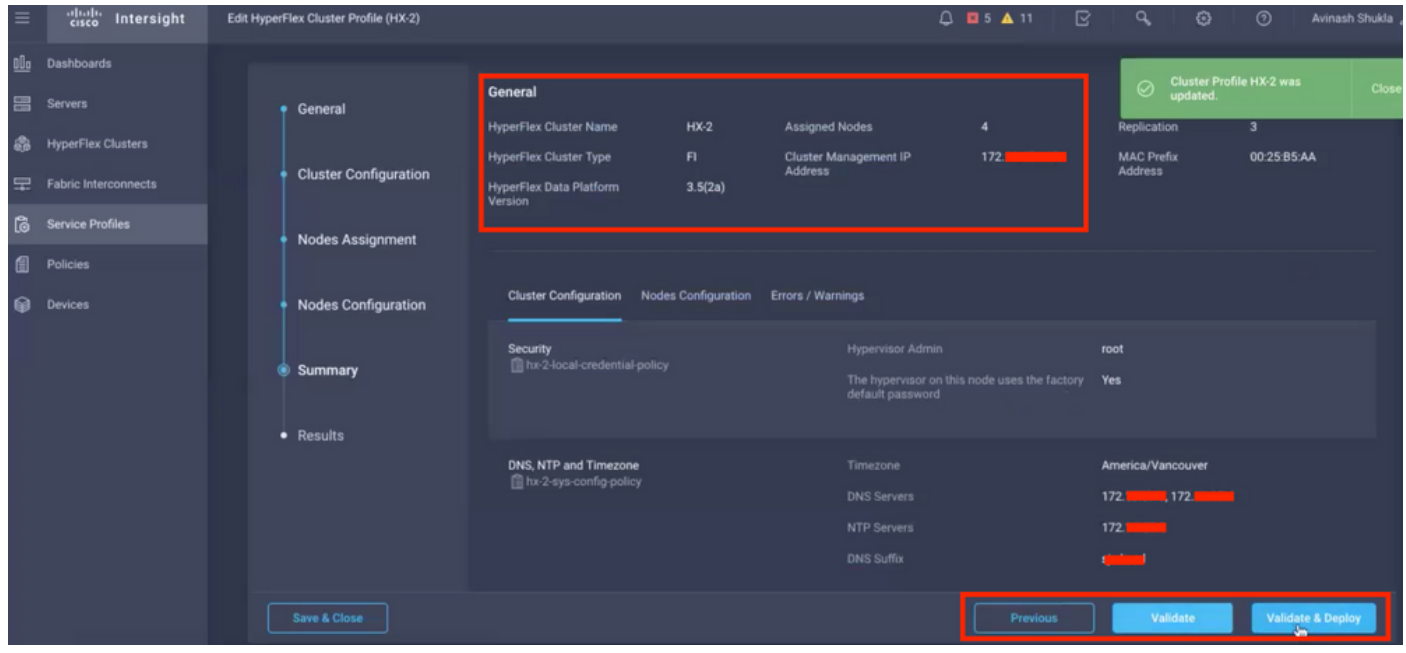

Passaggio 13. Controllare lo stato di avanzamento e attendere il completamento dell'installazione.

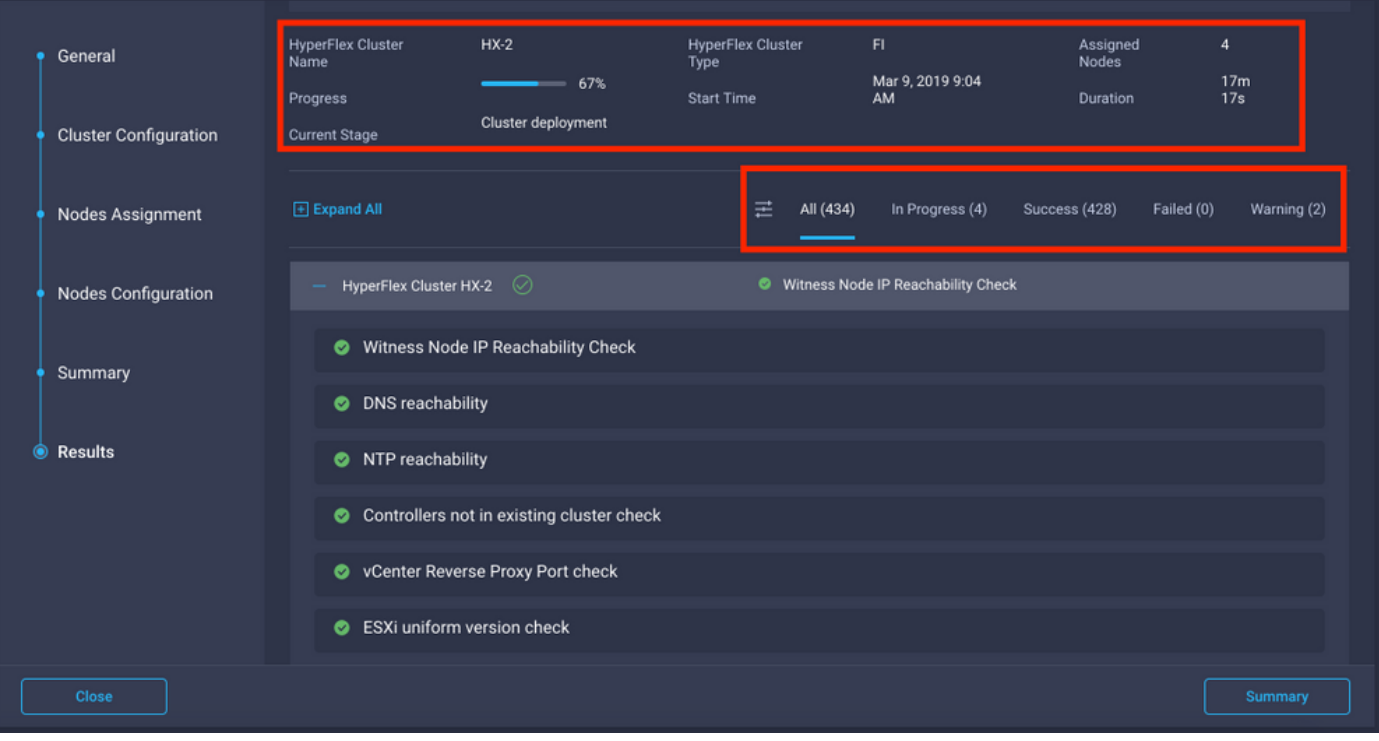

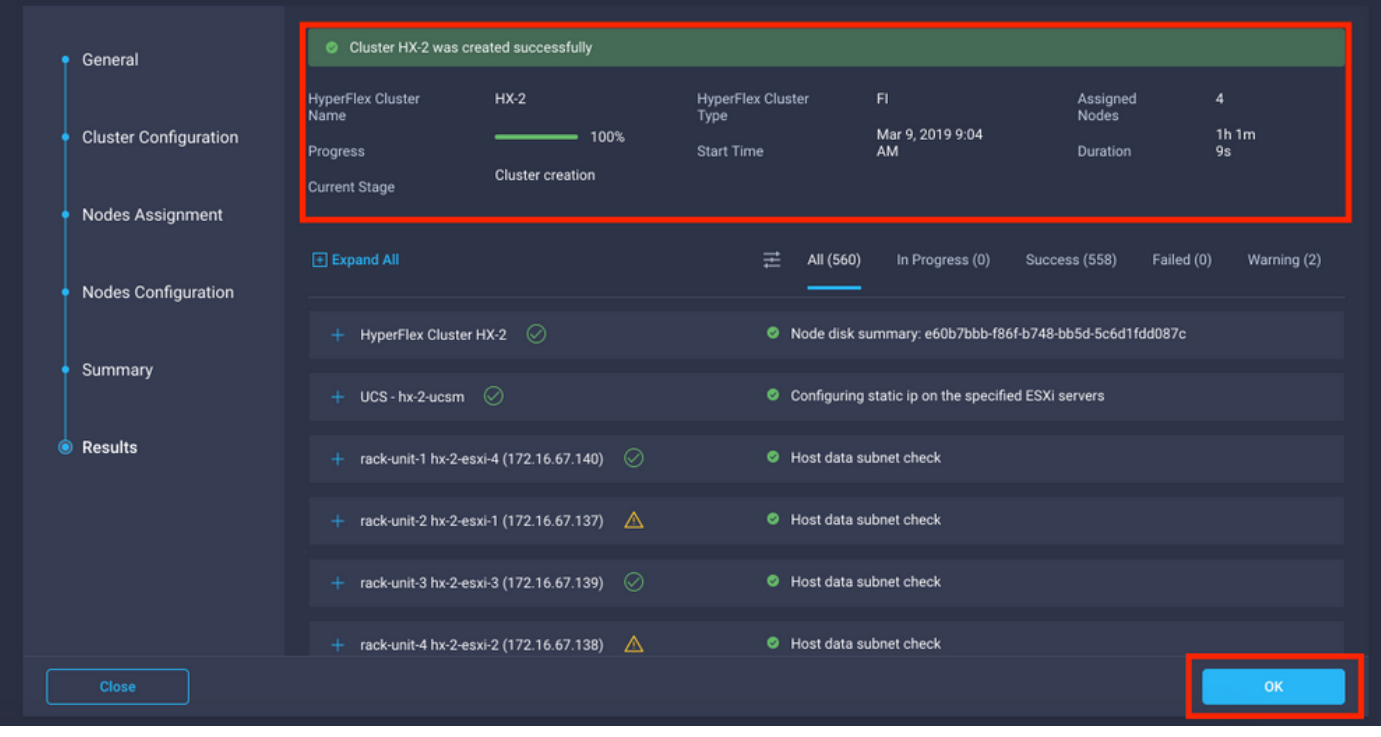

Passaggio 14. Verificare che il cluster sia ONLINE e integro ed ESEGUIRE lo script post\_install.py.

- SSH all'indirizzo IP di gestione del cluster e accedere utilizzando il nome utente <root> (HX 4.0 e versioni successive) o <admin> (HX 4.5 e versioni successive) e la password della VM del controller fornita durante l'installazione.
- Incollare il comando seguente nella shell e premere Invio: hx\_post\_install

## **Verifica**

Passaggio 1. Controllare lo stato del profilo di servizio in Profili di servizio.

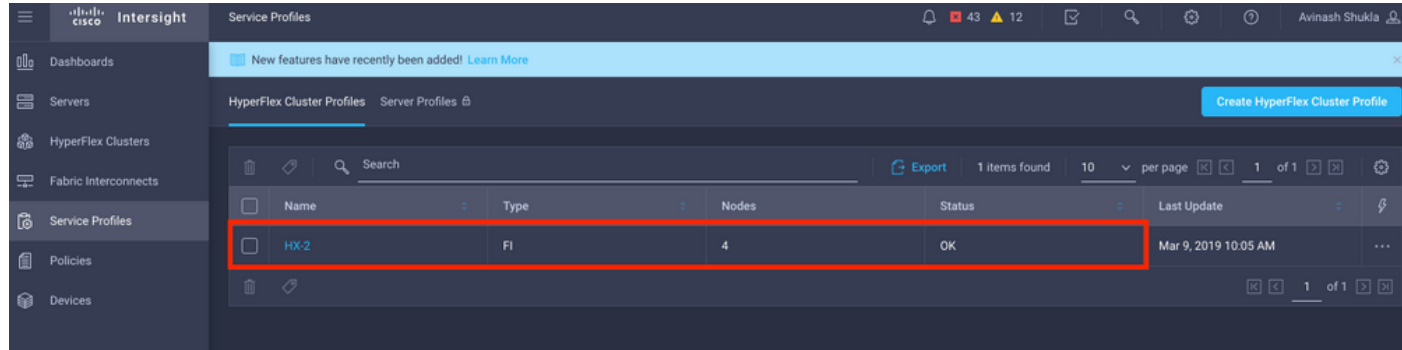

Passaggio 2. In Cluster Hyperflex, confermare lo stato del cluster HX e altri dettagli

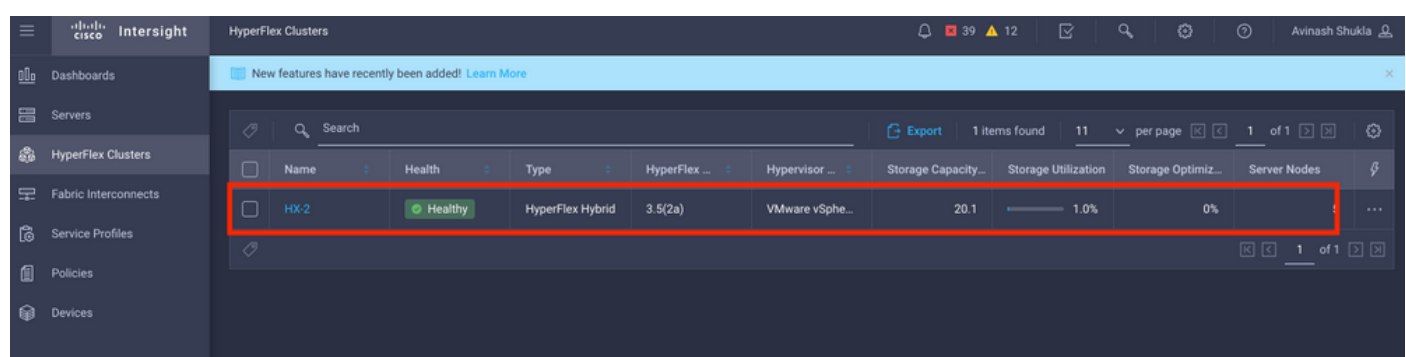

Passaggio 3. Fare clic sul nome HX-2 e selezionare i dettagli del profilo, verificare quanto segue in Dettagli,

- Indirizzo IP gestione cluster
- ID VLAN di archiviazione
- Fattore di replica
- Tipo di cluster

Verificare i vari criteri e i dettagli dei nodi in Configurazione,

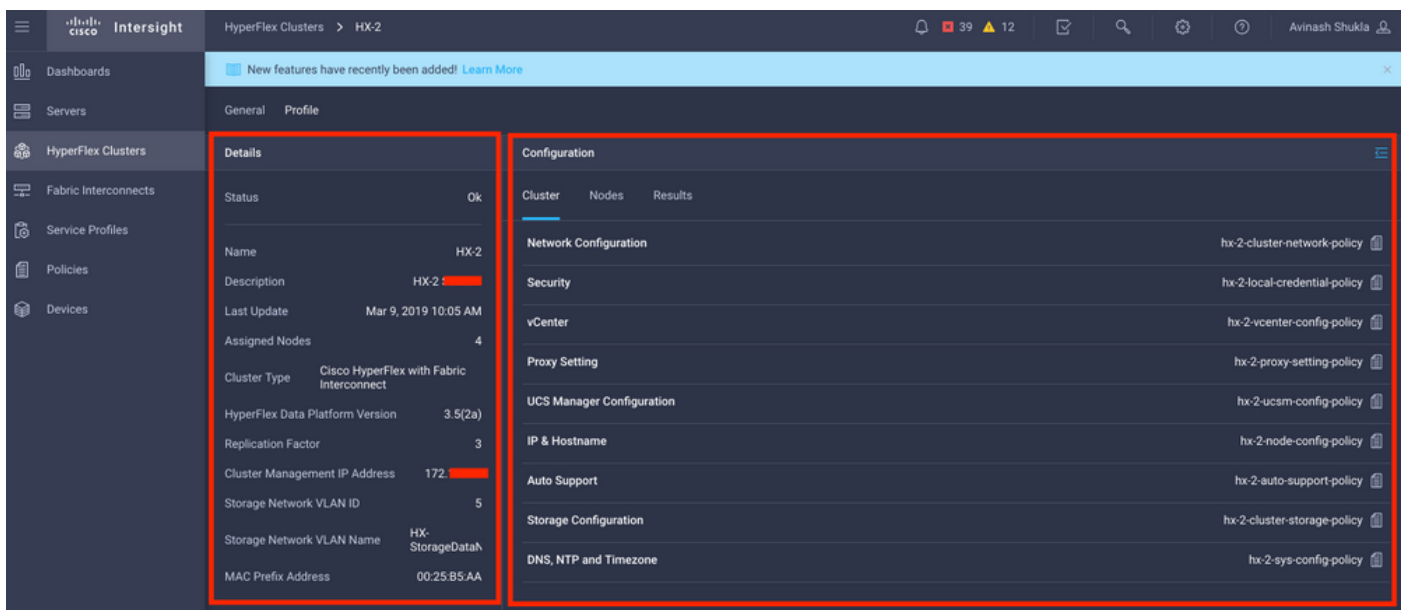

Passaggio 4. Avvio incrociato di Hyperflex Connect dai cluster Hyperflex su Intersight e verifica lo stato del cluster da Hyperflex Connect.

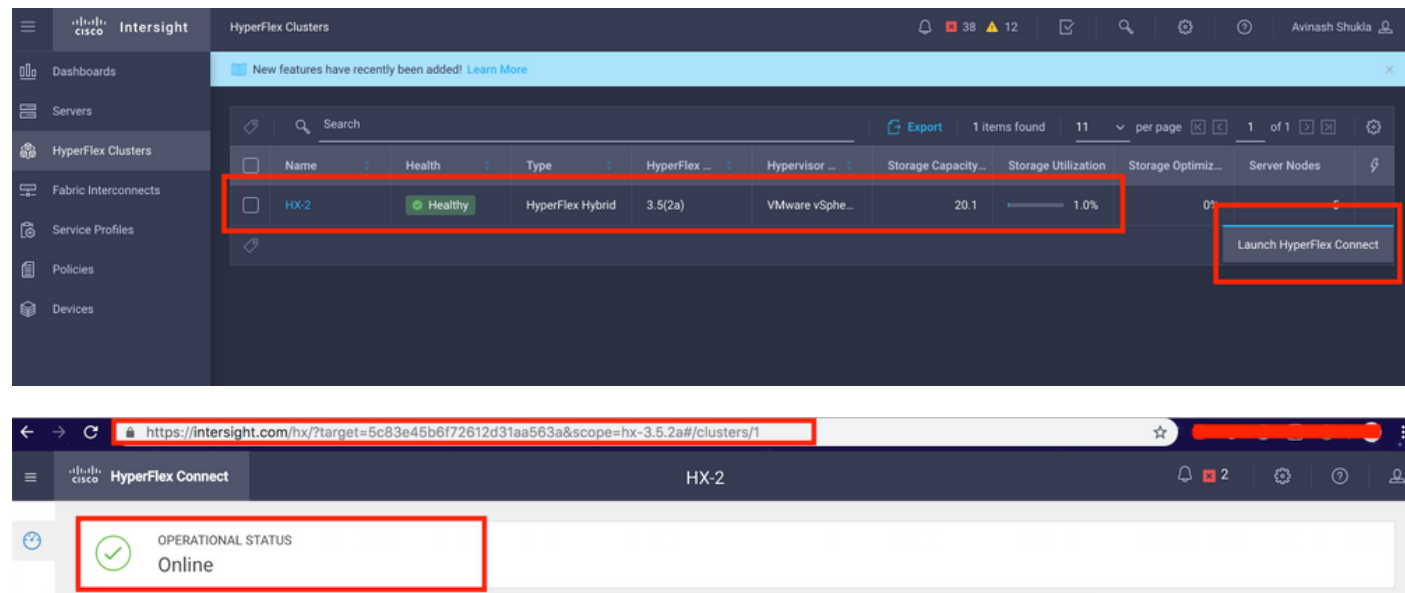

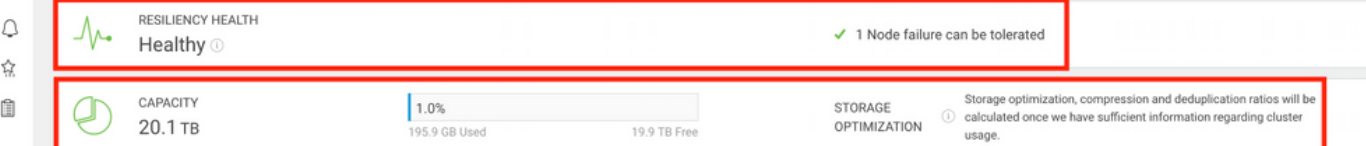

#### Informazioni su questa traduzione

Cisco ha tradotto questo documento utilizzando una combinazione di tecnologie automatiche e umane per offrire ai nostri utenti in tutto il mondo contenuti di supporto nella propria lingua. Si noti che anche la migliore traduzione automatica non sarà mai accurata come quella fornita da un traduttore professionista. Cisco Systems, Inc. non si assume alcuna responsabilità per l'accuratezza di queste traduzioni e consiglia di consultare sempre il documento originale in inglese (disponibile al link fornito).